## Precision Tower 3630

设置和规格指南

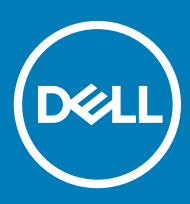

### 注、小心和警告

注: "注"表示帮助您更好地使用该产品的重要信息。

 $\triangle$  小心: "小心"表示可能会损坏硬件或导致数据丢失,并说明如何避免此类问题。

警告: "警告"表示可能会造成财产损失、人身伤害甚至死亡。

**©** 2018 Dell Inc. 或其子公司。保留所有权利 Dell、EMC 和其他商标为 Dell Inc. 或其子公司的商标。其他商标均为其各自所有者的商标。

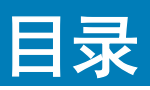

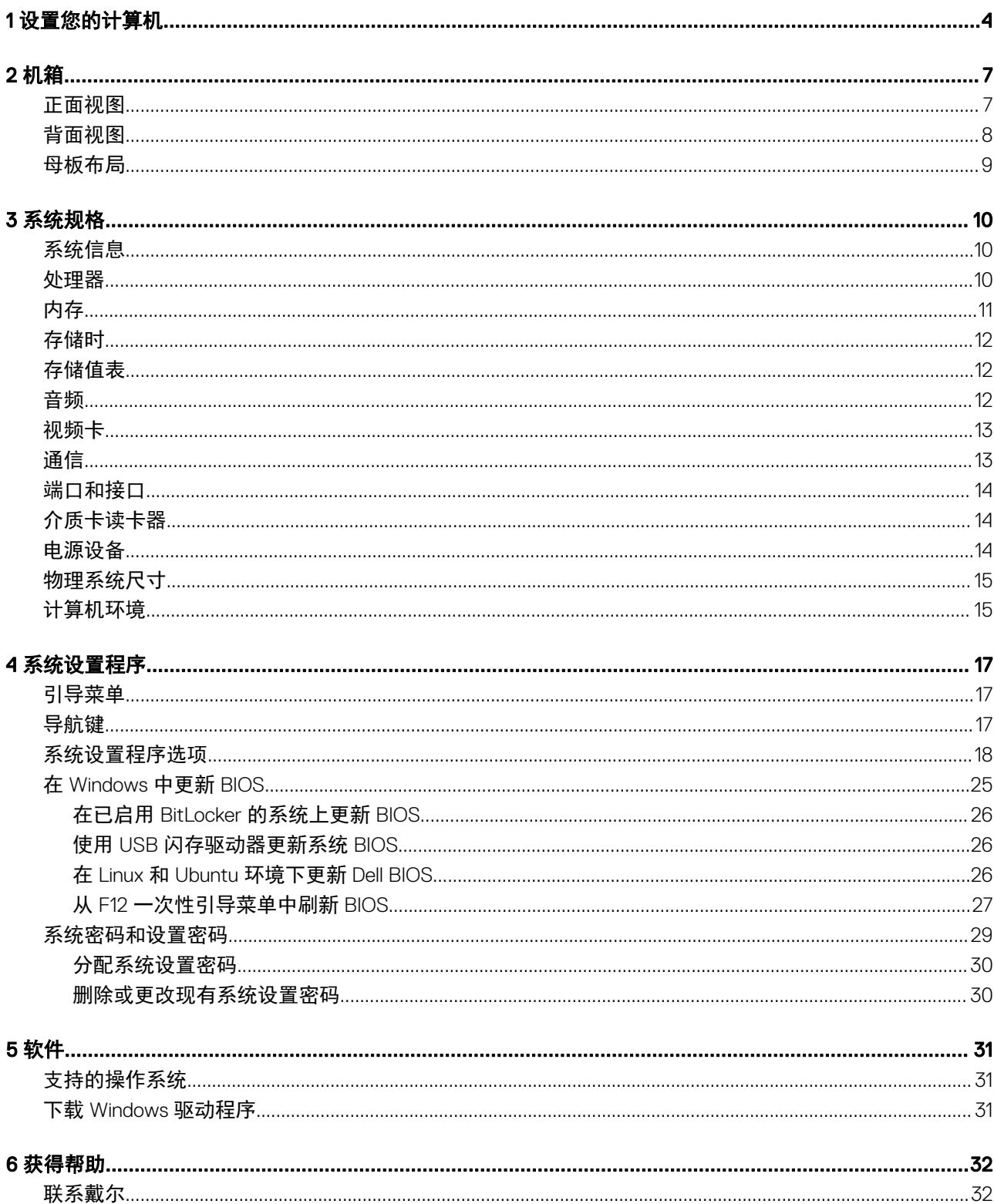

# 设置您的计算机

<span id="page-3-0"></span>连接键盘和鼠标。

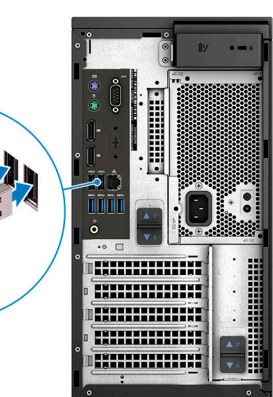

使用一条缆线连接网络,或者连接无线网络。

 $\left\langle \odot\right\vert$ 注: 无线网卡是可选, 并且需要单独购买。

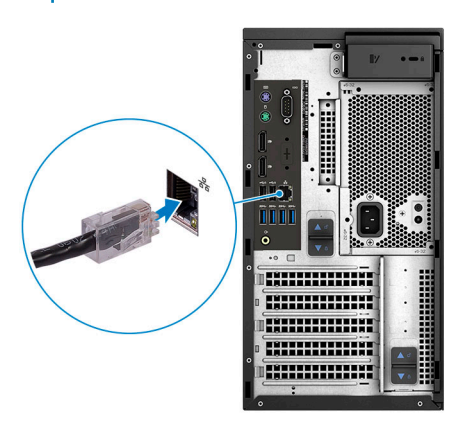

连接显示屏。

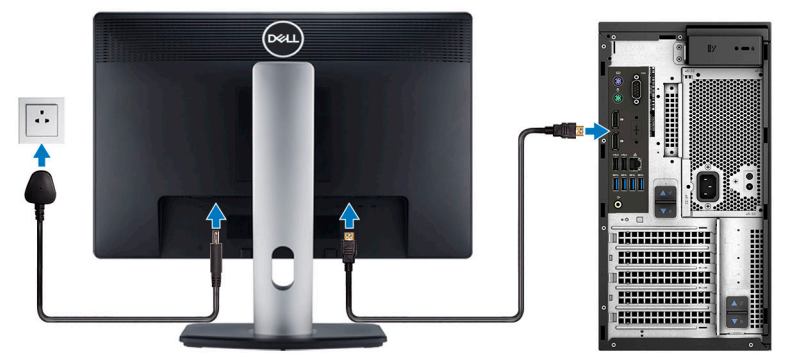

 $\boxed{0}$  注: 如果您订购的计算机具有独立显卡, 则计算机背面板上会包含 HDMI 端口和显示端口。将显示器连接到独立显卡。 连接电源电缆。

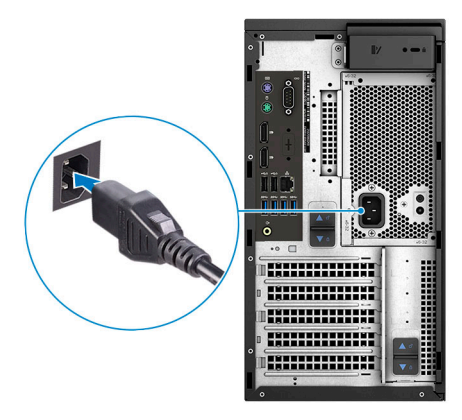

5 按下电源按钮。

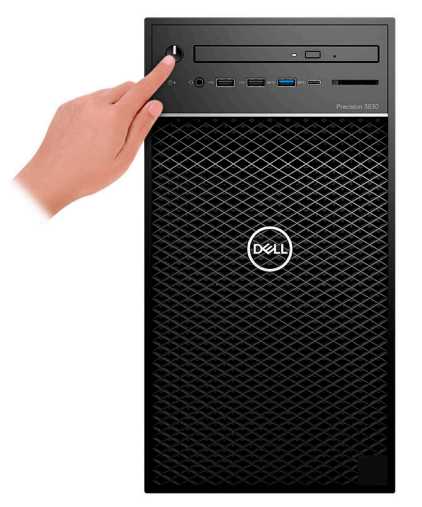

- 6 按照屏幕上的说明完成 Windows 设置:
	- a 连接至网络。

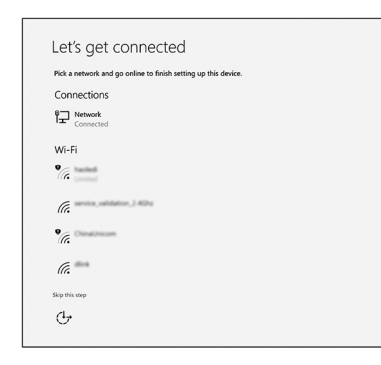

b 登录您的 Microsoft 帐户或创建一个新帐户。

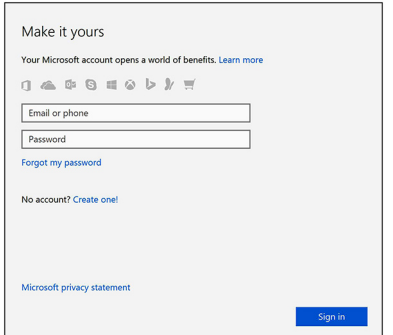

7 找到 Dell 应用程序。

#### 表. 1: 找到 Dell 应用程序

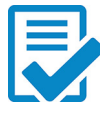

注册您的计算机

Dell 帮助和支持

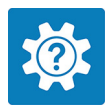

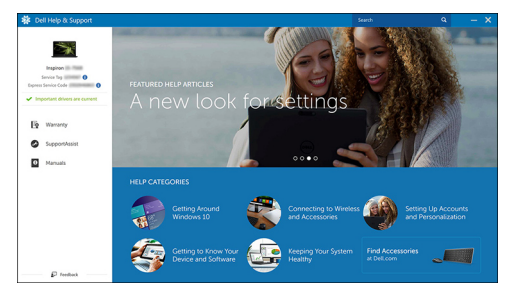

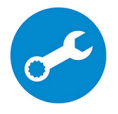

SupportAssist — 检查并更新计算机

2

机箱

#### <span id="page-6-0"></span>本章说明了多个机箱视图以及端口和连接器,同时还介绍了 Fn 热键组合。

#### 主题:

- 正面视图
- [背面视图](#page-7-0)
- [母板布局](#page-8-0)

### 正面视图

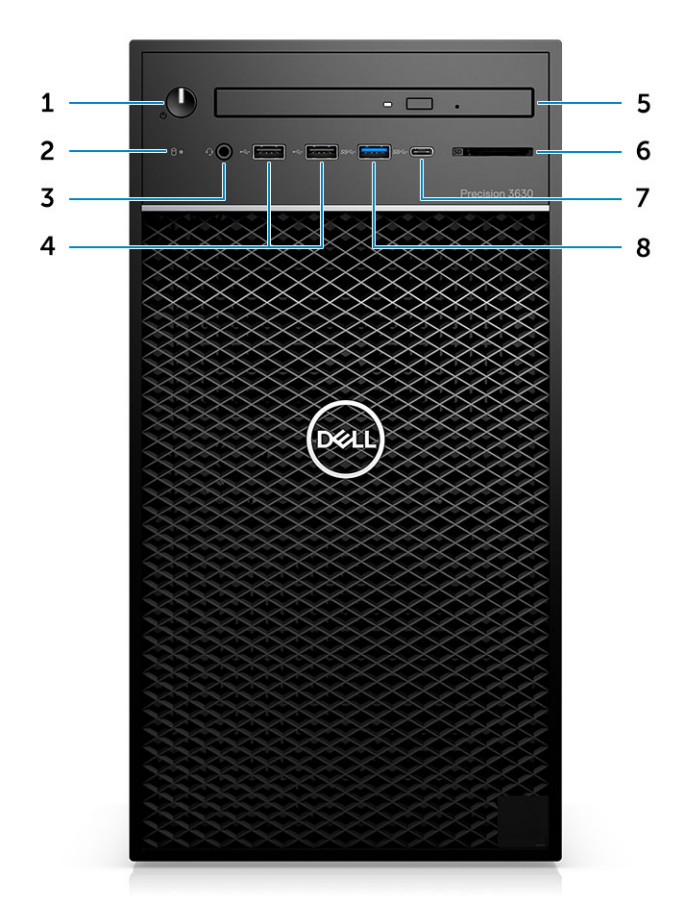

- 1 电源按钮/诊断指示灯 2 0 000 000 2 0 000 000 1 000 1 000 1 000 1 000 1 000 1 000 1 000 1 000 1 000 1 000 1 000 1 000 1
- 3 3.5 毫米立体声耳机/麦克风组合 4 4 USB 2.0 Type-A 端口
- 5 光盘驱动器/CAC 读取器(可选) 6 介质卡读取器(可选)
- 
- 
- 
- 
- 7 USB 3.1 C 型端口 8 USB 3.0 Type-A 端口

<span id="page-7-0"></span>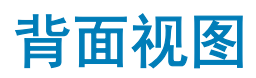

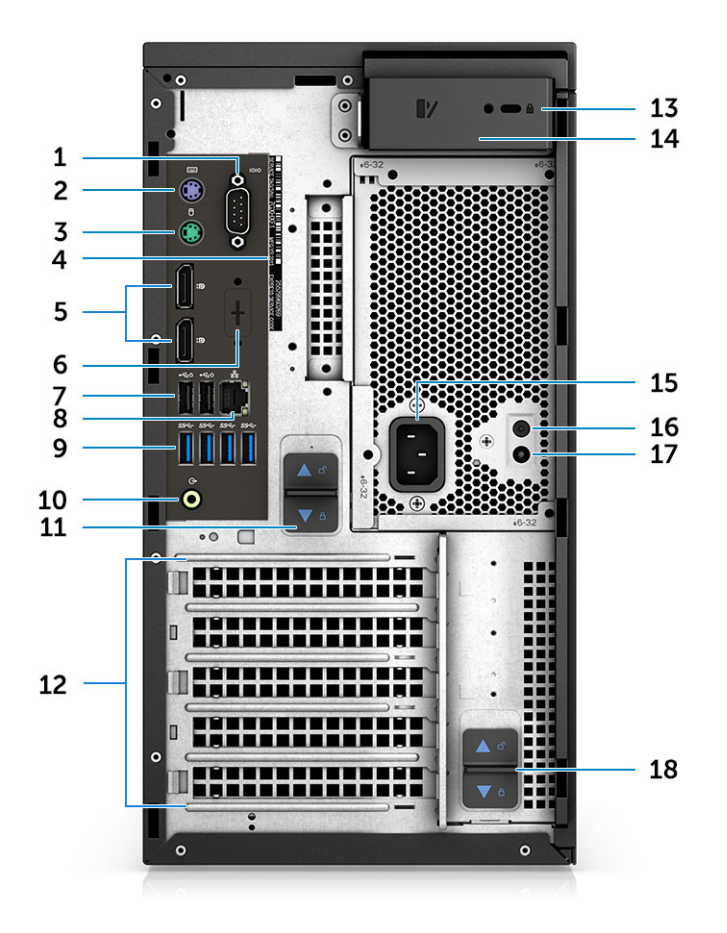

- 
- 3 PS2 端口 (鼠标) 4 Service Tag
- 
- 
- 9 4 x USB 3.1 Gen1 端口 10 10 音频线路输出
- 11 PSU 铰接释放闩锁 12 扩展卡插槽
- 13 Kensington/挂锁插槽 14 Publishing to 14 护盖释放闩锁
- 
- 17 PSU 内置自检 (BIST) LED 18 PSU 铰接释放闩锁
- 1 串行端口 2 PS2 端口 (键盘)
	-
- 5 DisplayPort x 2 3 0 0 0 0 0 0 0 0 0 0 0 0 0 0 0 1 占位符用于可选的 VGA、DP、HDMI、Type-C 子板
- 7 两个 USB 2.0 Type-A(支持智能开机) 8 RJ45 网络连接器(速度高达 1000 Mbps)
	-
	-
	-
- 15 电源连接器端口 16 PSU 内置自检 (BIST) 按钮
	-

### <span id="page-8-0"></span>母板布局

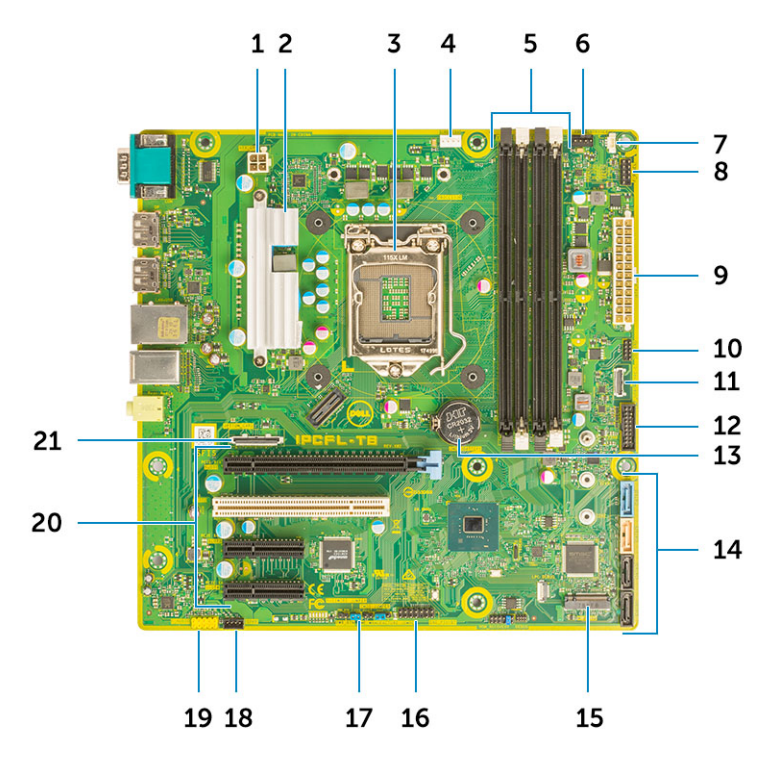

#### 塔式机系统板组件

- 
- 
- 
- 
- 
- 11 前面板 USB Type-C 连接器 12 mm = 12 前 USB 连接器
- 
- 
- 
- 
- 1 电源 (CPU) 2 2 VR 散热器 (仅适用于 95 W 散热器解决方案)
- 3 处理器插槽 4 CPU 风扇连接器
- 5 内存模块连接器 6 系统风扇连接器
- 7 防盗开关连接器 8 的第三人称单数 8 电源按钮模块连接器
- 9 辅助 PSU 电源连接器 10 SD 卡读取器连接器
	-
- 13 币形电池 14 SATA 连接器
- 15 M.2 连接器 16 CAC\_PIV/BT 连接器
- $17$  密码跳线 2008年 2009年 2009年 2009年 2009年 2009年 2009年 2009年 2009年 2009年 2009年 2009年 2009年 2009年 2009年 2009年 2009年 2009年 2009年 2009年 2009年 2009年 2009年 2009年 2009年 2009年 20
- 19 音频接口 20 PCIe 插槽 (顶部到底部):
	- a 全高 PCIe x16
	- b PCI x1
	- c 两个全高 PCIe x4

21 可选的插卡连接器(VGA、HDMI、DP、USB Type-C)

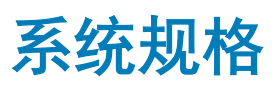

<span id="page-9-0"></span>注: 所提供的配置可能会因地区的不同而有所差异。以下规格仅是依照法律规定随计算机附带的规格。有关计算机配置的详情, 请转至 Windows 操作系统中的帮助和支持, 然后选择选项以查看有关计算机的信息。

#### 主题:

- 系统信息
- 处理器
- [内存](#page-10-0)
- [存储时](#page-11-0)
- [存储值表](#page-11-0)
- [音频](#page-11-0)
- [视频卡](#page-12-0)
- [通信](#page-12-0)
- [端口和接口](#page-13-0)
- [介质卡读卡器](#page-13-0)
- [电源设备](#page-13-0)
- [物理系统尺寸](#page-14-0)
- [计算机环境](#page-14-0)

# 系统信息

#### 表. 2: 系统信息

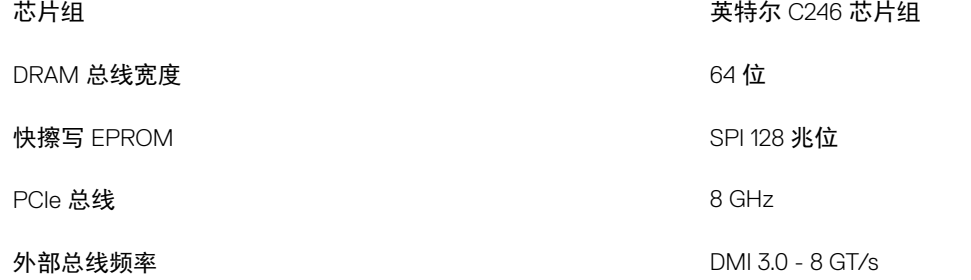

### 处理器

注: 处理器数量并非性能指标。处理器供货状况可能会随时变化,而且可能会因国家/地区而异。

#### <span id="page-10-0"></span>表. 3: 处理器规格

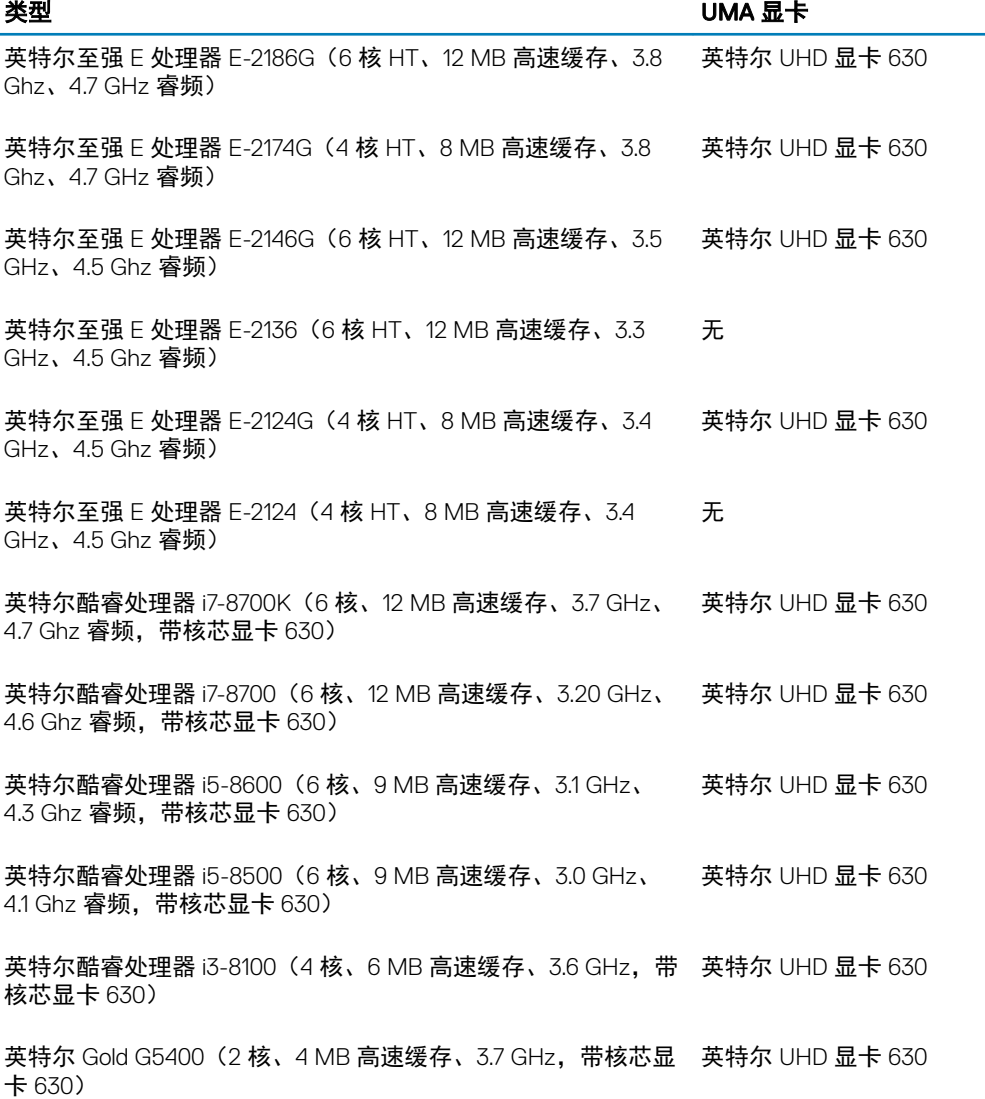

# 内存

#### 表. 4: 内存规格

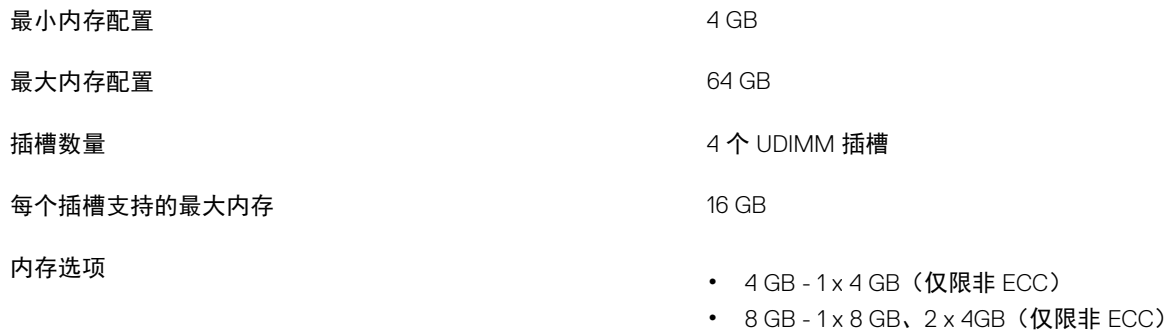

• 16 GB - 2 x 8 GB, 4 x 4 GB (仅限非 ECC)

- $32$  GB  $-2$  x 16 GB, 4 x 8 GB
- 64 GB 4 x 16 GB

#### **类型 インスタン エントラン エントラン しんきょう しんきょう しんきょう しんきょう しんきょう しんきょう しんきょう しんきょう しんきょう しんきょう しんきょう しんきょう しんきょう**

- 速度 2666 MHz(6 核)
	- 2400 MHz (4 核)

# 存储时

#### 表. 5: 存储规格

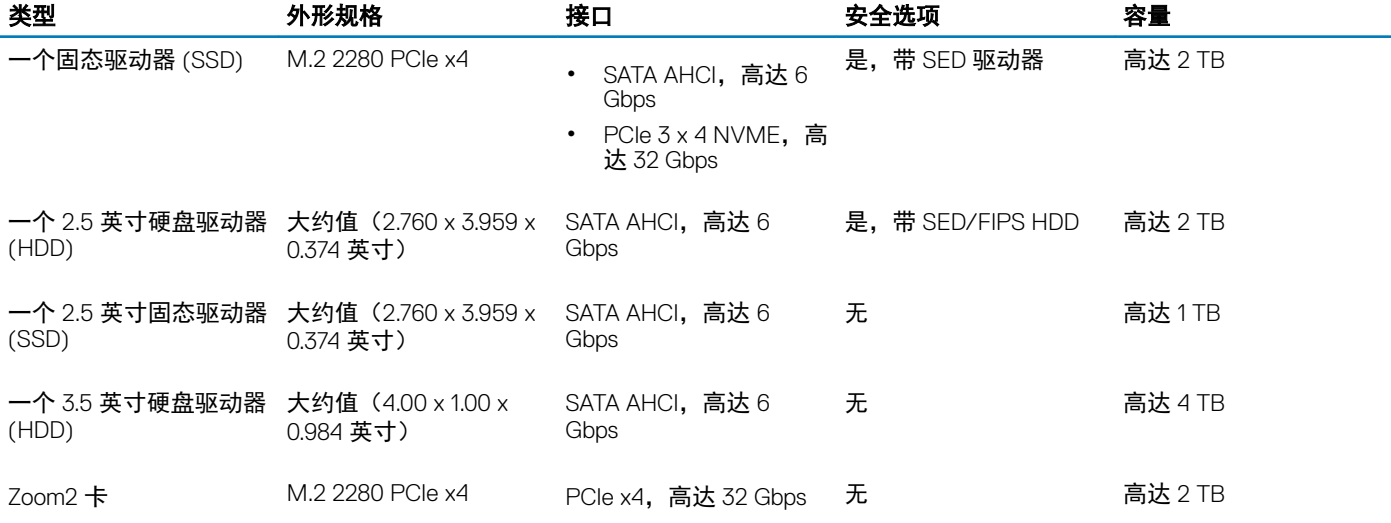

# 存储值表

#### 表. 6: 存储组合

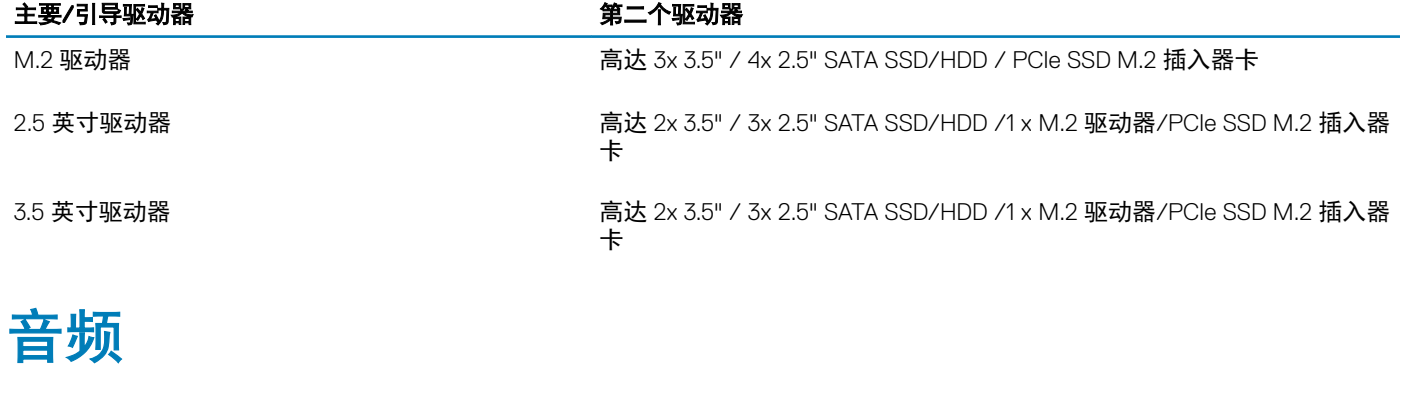

#### 表. 7: 音频规格

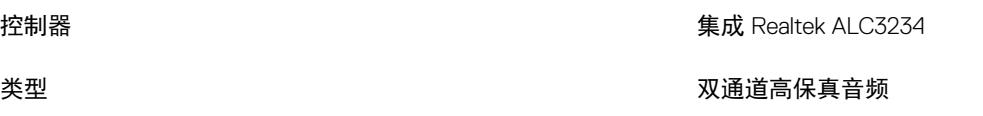

<span id="page-11-0"></span>

#### <span id="page-12-0"></span>扬声器 一个

- 接口 通用音频插孔(背面)
	- 立体声耳机/麦克风组合(正面)

内置扬声器放大器 2 8 2 0 2 万

### 视频卡

#### 表. 8: 视频卡规格

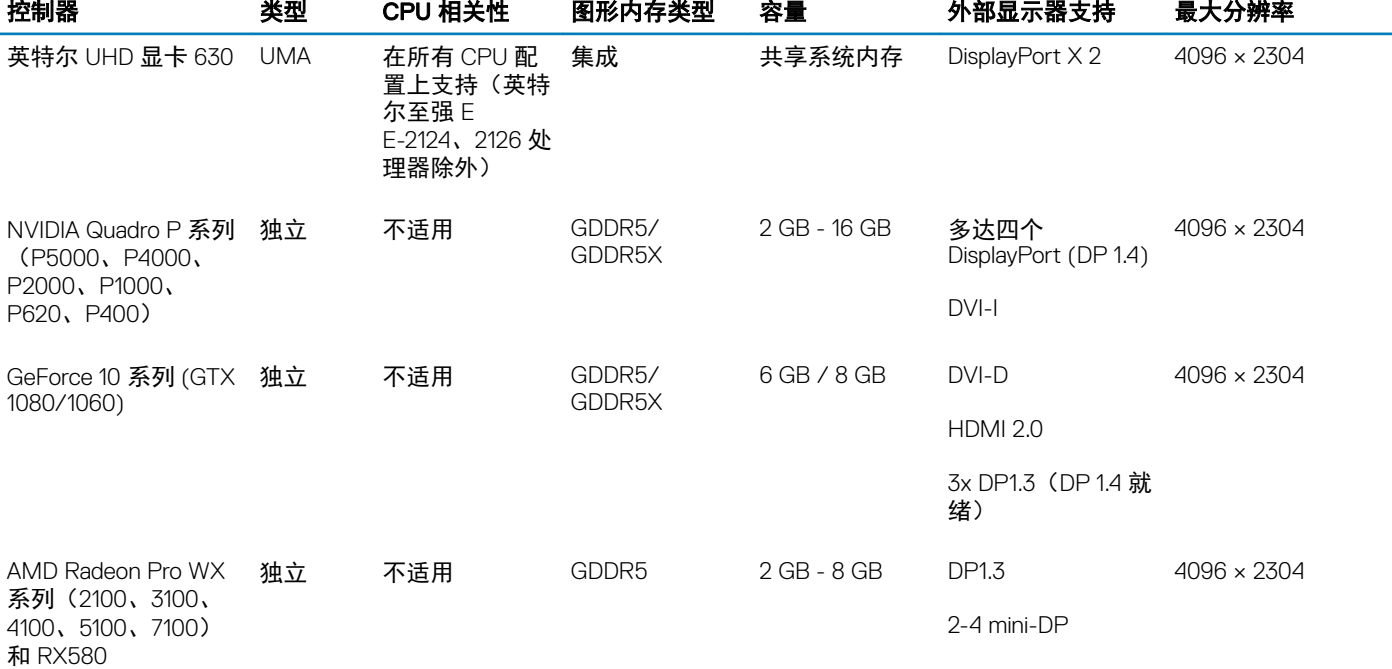

### 注: 等于或大于 75 W 的显卡需要 6 针和/或 8 针电源连接器转换器。

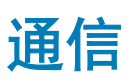

#### 表. 9: 通信规格

网络适配器

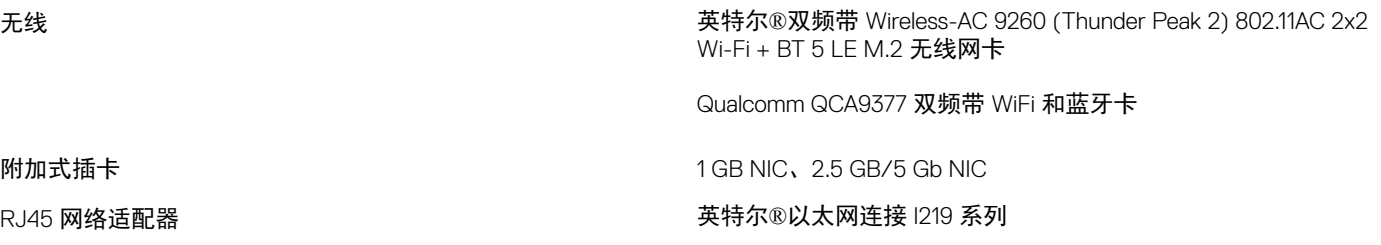

### <span id="page-13-0"></span>端口和接口

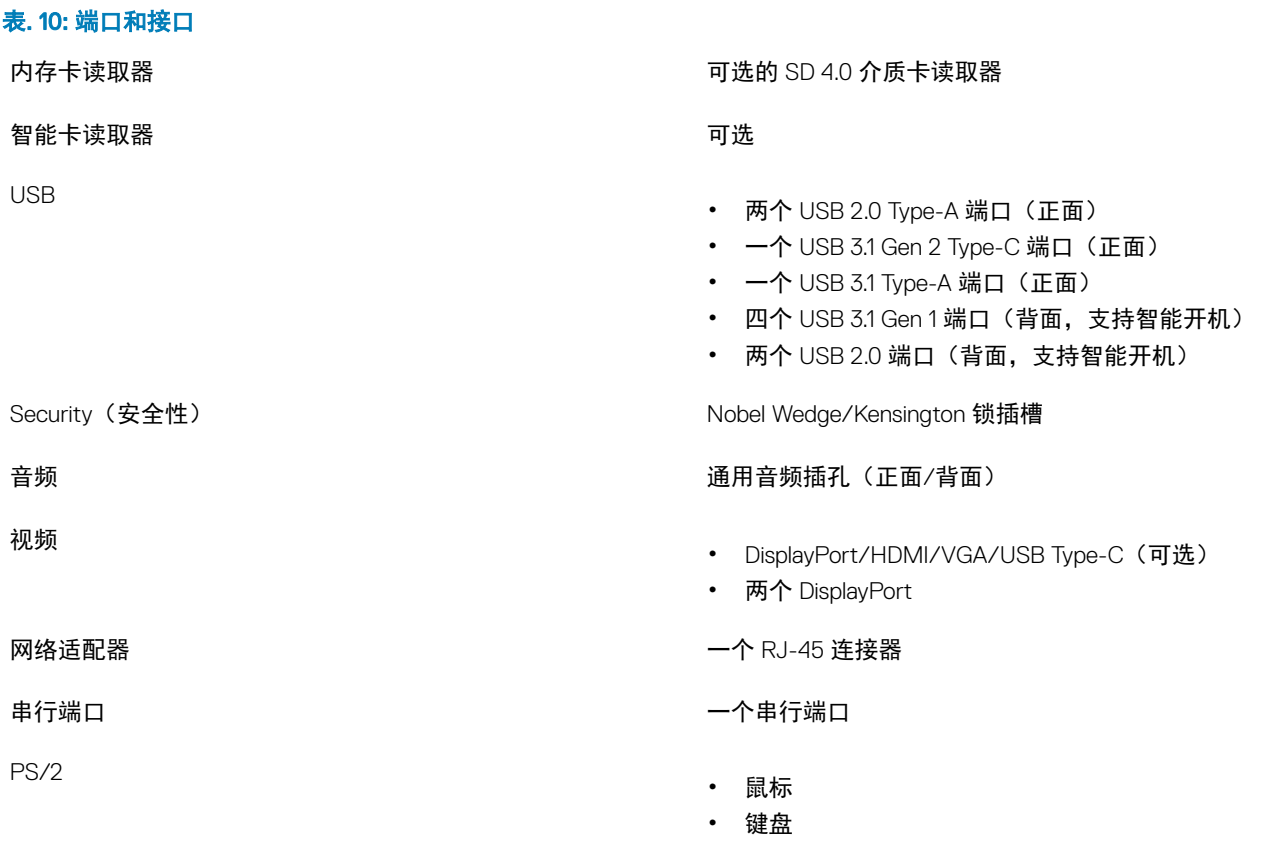

### 介质卡读卡器

#### 表. 11: 介质卡读取器规格

支持的插卡 • SD

### 电源设备

#### 表. 12: 电源规格

高能效电源设备 いっぽん しゅうしょう しゅうしょう あいしょう 内部

类型 推拉式,带 USB 3.0 接口

- 
- SDHC
- SDXC
- UHS-I
- UHS-II

80+ 青铜级认证 300+ 10 200 W EPA 铜牌(无 SD)

<span id="page-14-0"></span>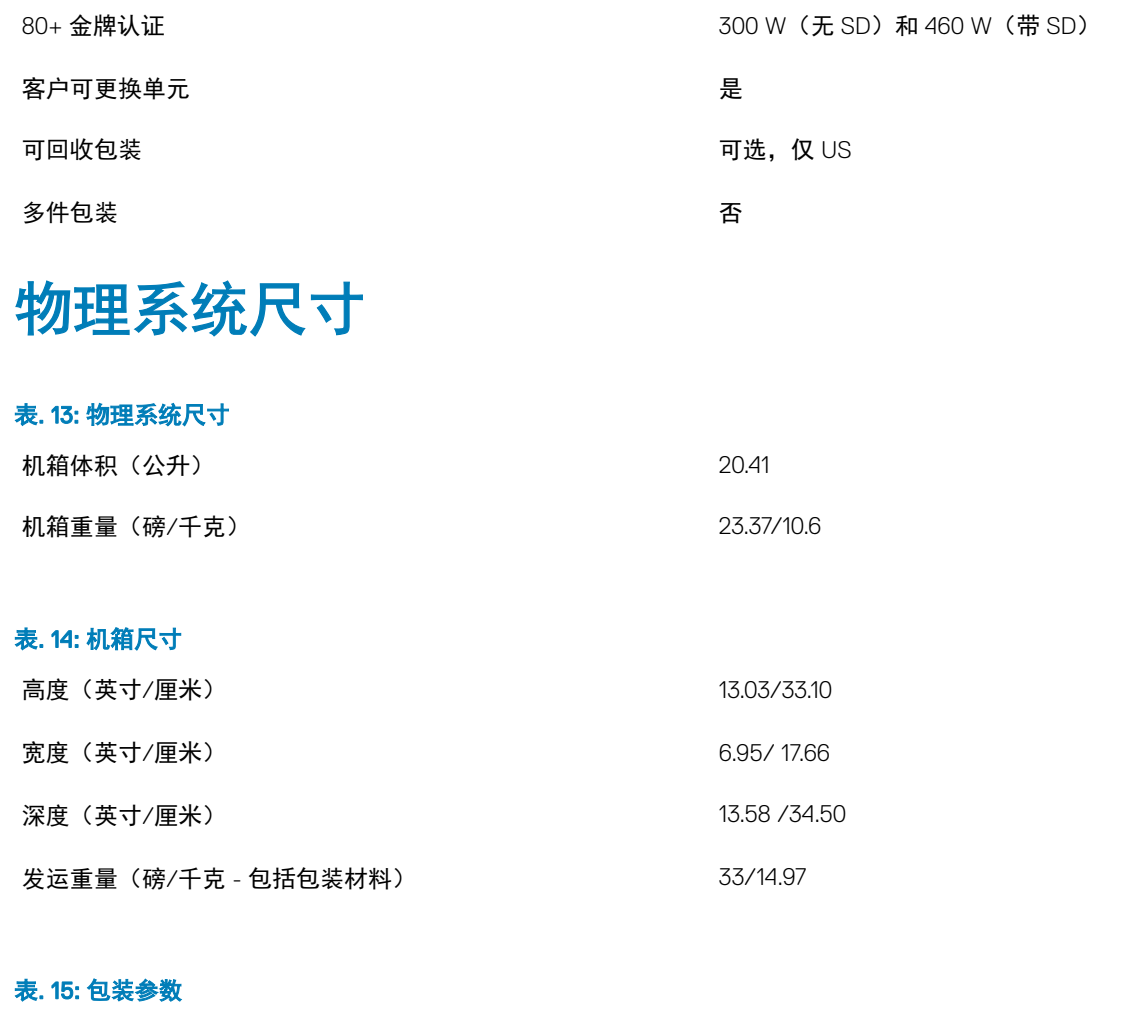

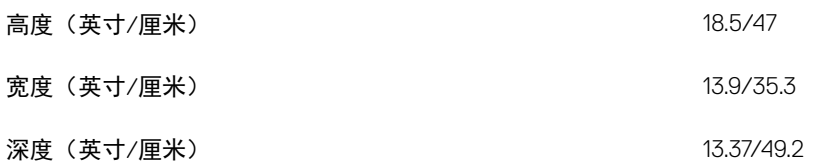

### 计算机环境

气载污染物级别: G1, 根据 ISA-S71.04-1985 定义

 $\boxed{0}$  注: 有关戴尔环境的更多详细信息,请转至环境属性部分。请参阅您的特定区域了解可用性。

#### 表. 16: 计算机环境

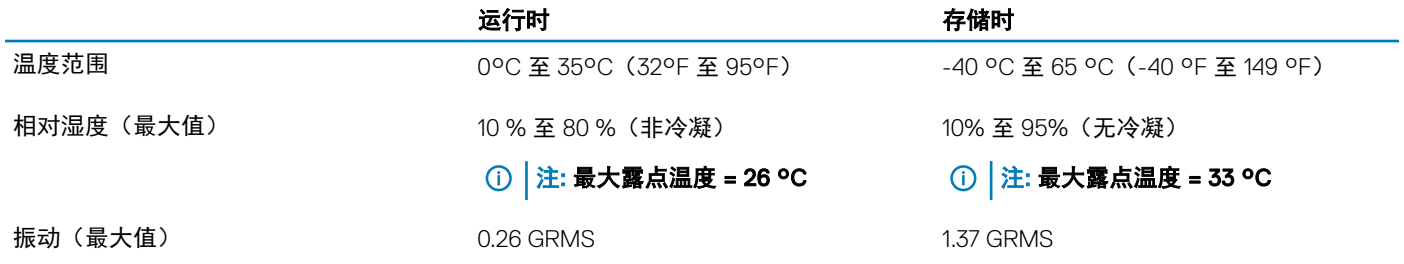

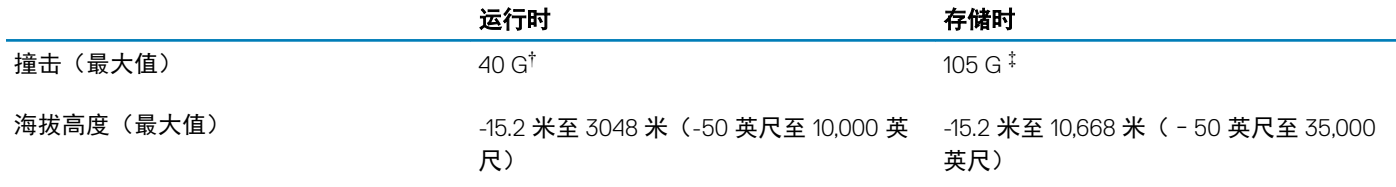

\* 使用模拟用户环境的随机振动频谱测量

† 硬盘驱动器处于使用状态时使用一个 2 ms 半正弦波脉冲测量。

‡ 硬盘驱动器磁头位于停止位置时使用一个 2 ms 半正弦波脉冲测量。

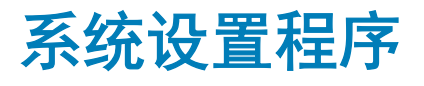

<span id="page-16-0"></span>借助系统设置程序,可以管理平板电脑台式机笔记本硬件并指定 BIOS 级选项。通过 System Setup (系统设置),您可以:

- 在添加或删除硬件后更改 NVRAM 设置
- 查看系统硬件配置
- 启用或禁用集成设备
- 设置性能和电源管理阈值
- 管理计算机安全保护

主题:

- 引导菜单
- 导航键
- [系统设置程序选项](#page-17-0)
- 在 [Windows](#page-24-0) 中更新 BIOS
- [系统密码和设置密码](#page-28-0)

# 引导菜单

戴尔徽标出现时按 <F12> 启动一次性引导菜单,其中包含系统的有效引导设备的列表。此菜单中还包含诊断程序和 BIOS 设置选项。 引导菜单上列出的设备取决于系统中的引导设备。当您尝试引导至某一特定设备或显示系统诊断程序时,此菜单非常有用。使用引导 菜单并不会更改存储在 BIOS 中的引导顺序。

选项包括:

- UEFI Boot (UEFI 引导):
	- Windows Boot Manager(Windows 引导管理器)
- •
- 其它选项:
	- BIOS 设置
	- BIOS 闪存更新
	- 诊断
	- 更改引导模式设置

### 导航键

① 注: 对于大多数系统设置程序选项, 您所做的任何更改都将被记录下来, 但要等到重新启动系统后才能生效。

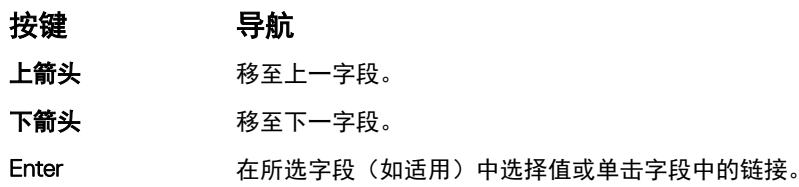

#### <span id="page-17-0"></span>按键 导航

空格键 **医开或折叠下拉列表(如适用**)。

跳格键 移到下一个目标区域。

注: 仅适用于标准图形浏览器。

Esc 移至上一页直到显示主屏幕。在主屏幕中按 Esc 将显示一条消息,提示您保存任何未保存的更改并重新启动 系统。

# 系统设置程序选项

#### 注: 根据计算机和所安装设备的不同,本部分列出的项目不一定会出现。

#### 表. 17: 总则

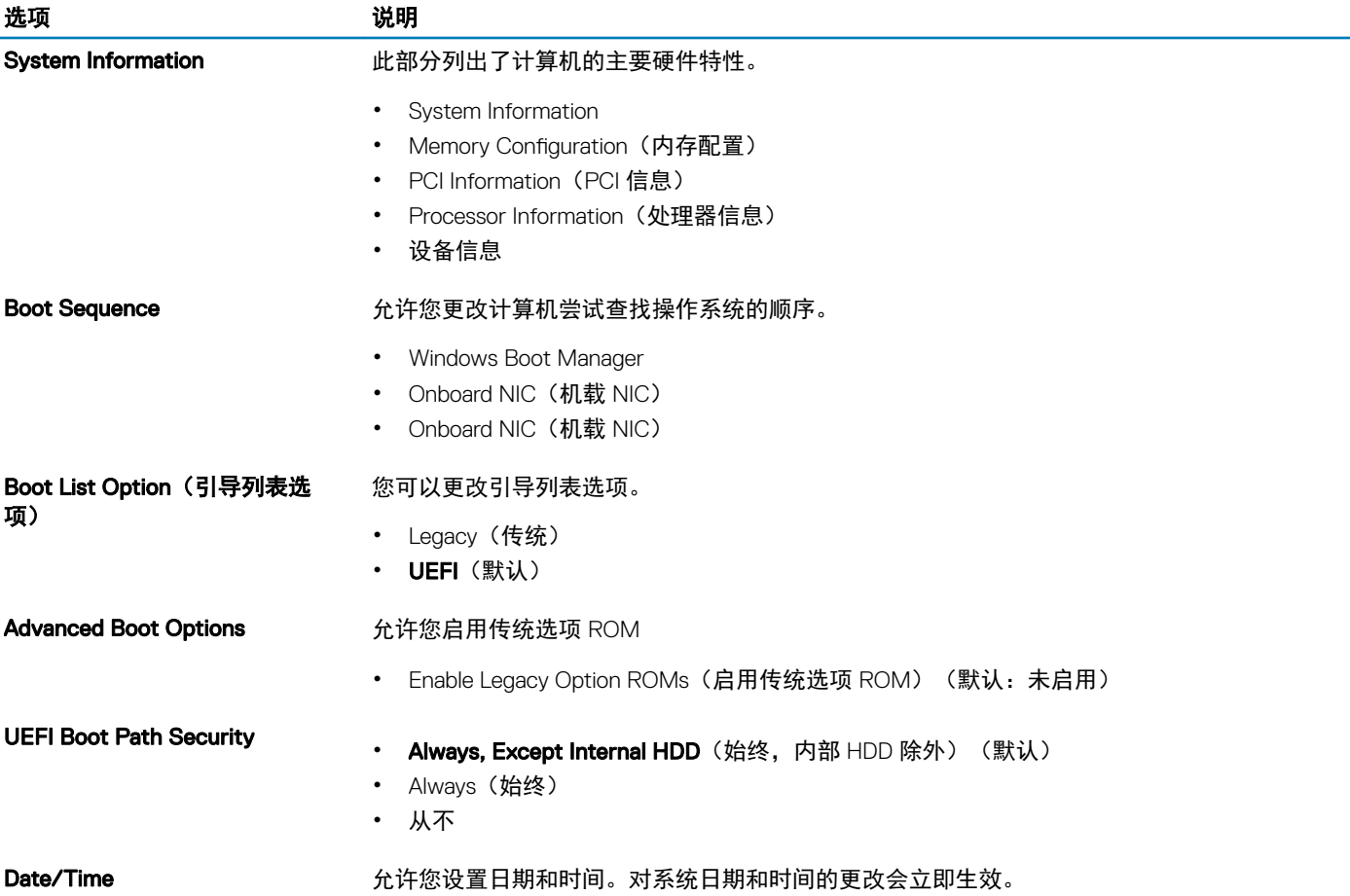

#### 表. 18: System configuration (系统配置)

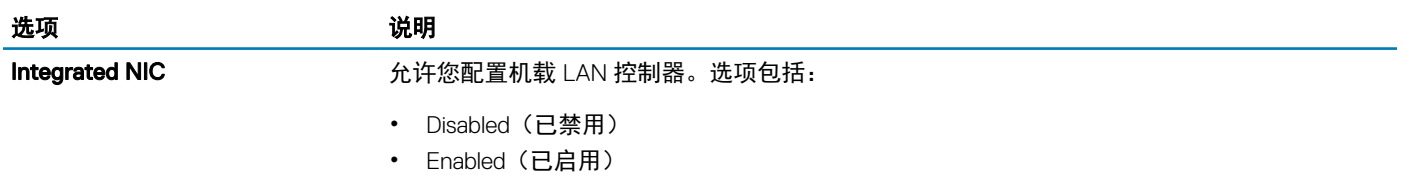

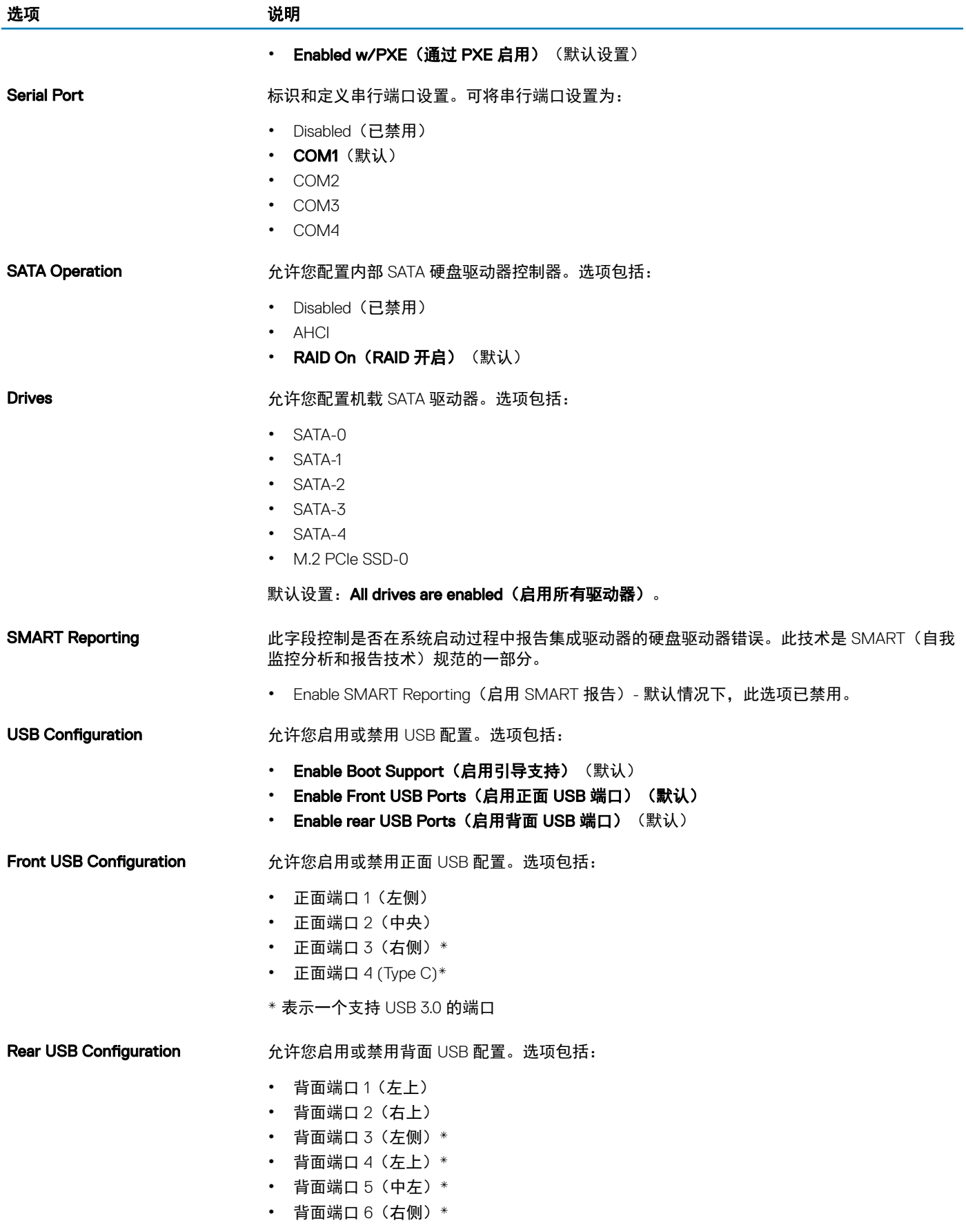

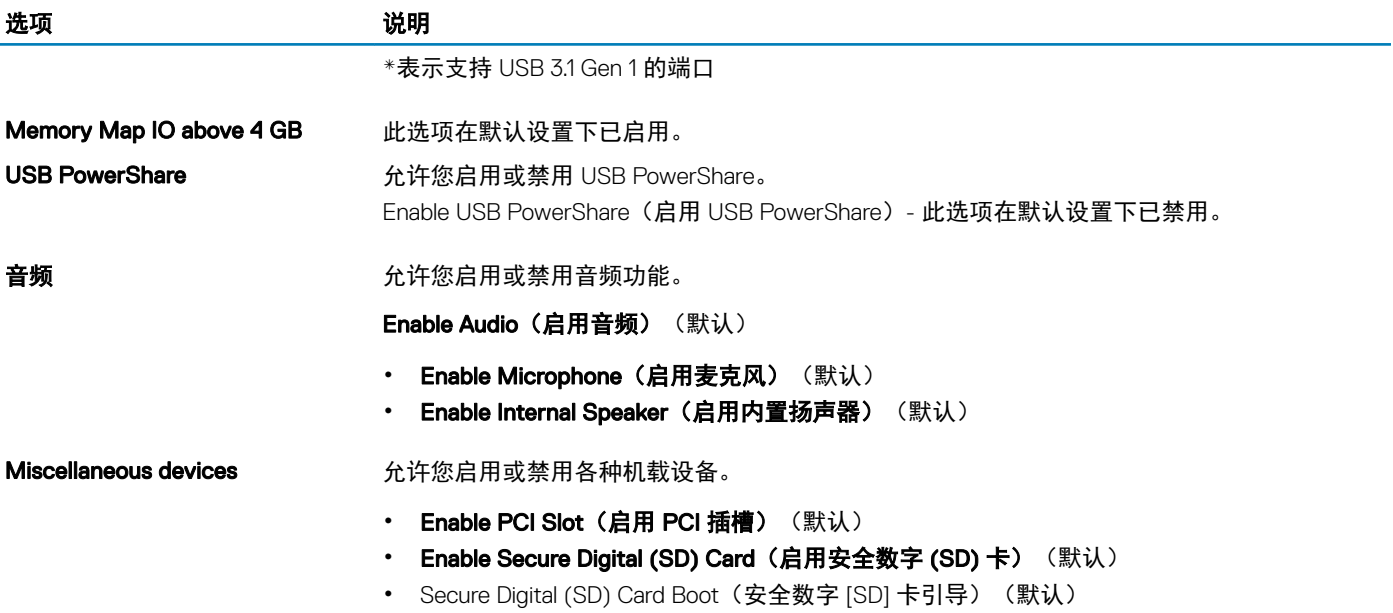

#### 表. 19: 视频

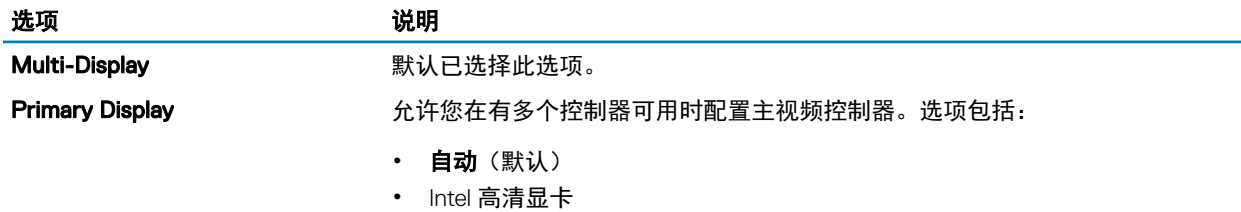

• NVIDI HD 显卡

#### 表. 20: Security (安全性)

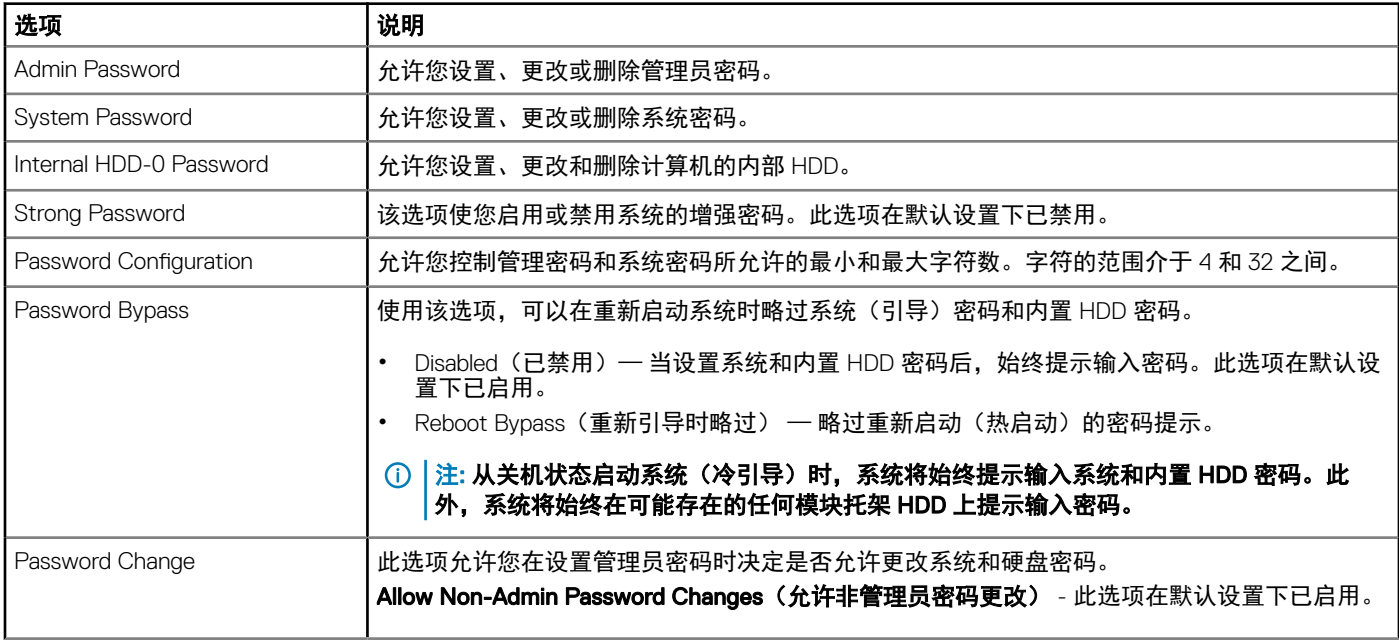

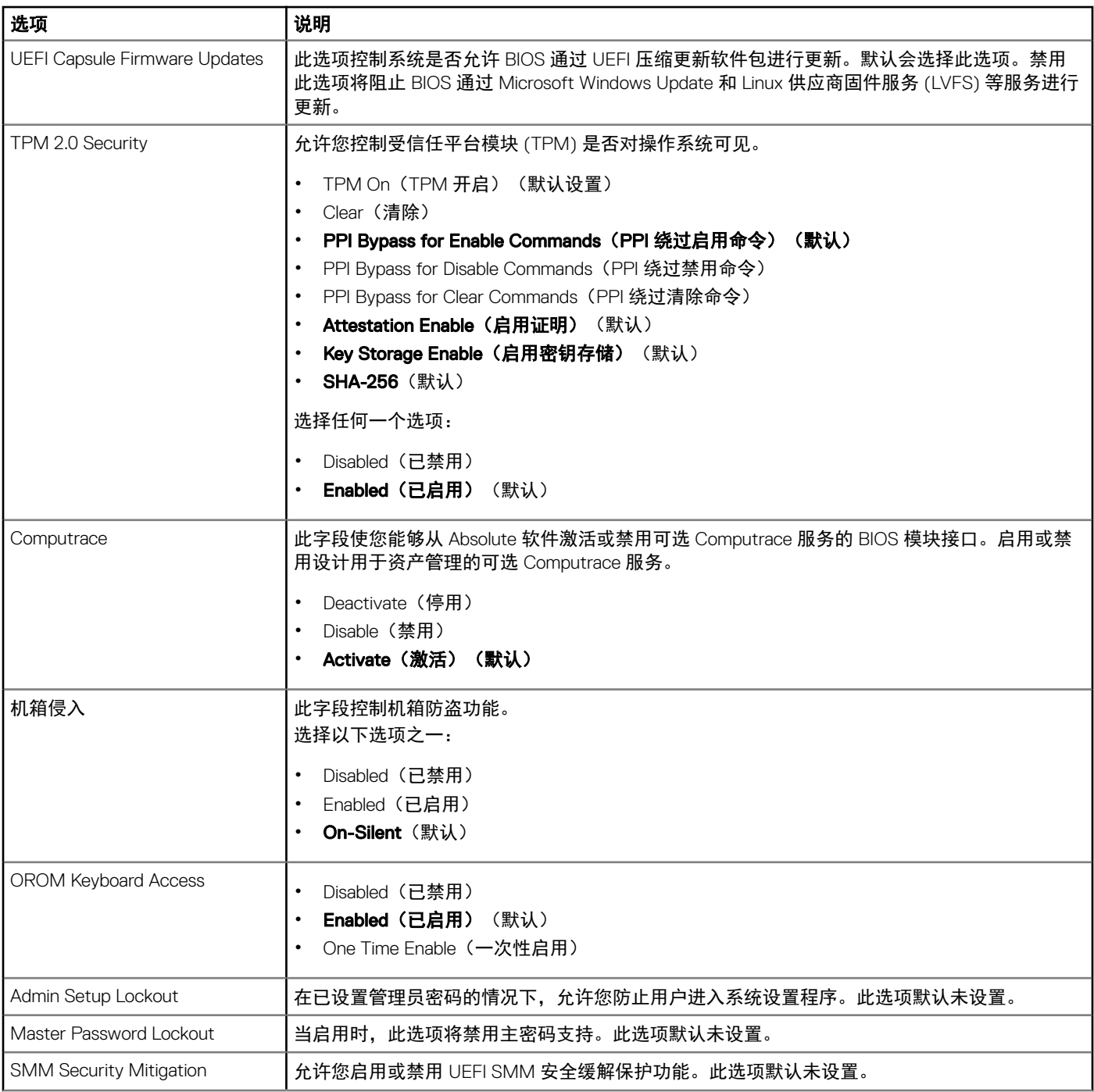

#### 表. 21: Secure Boot (安全引导)

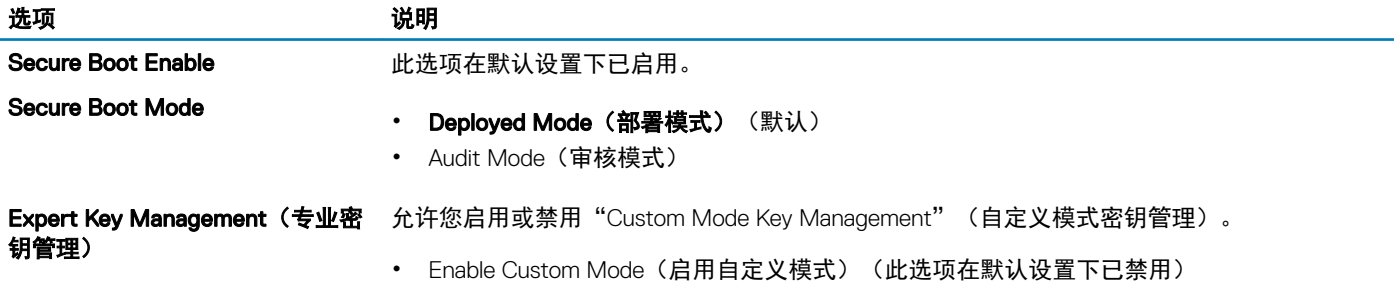

如果启用,选项包括:

- PK (默认)
- KEK
- db
- dbx

#### 表. 22: 英特尔软件防护扩展

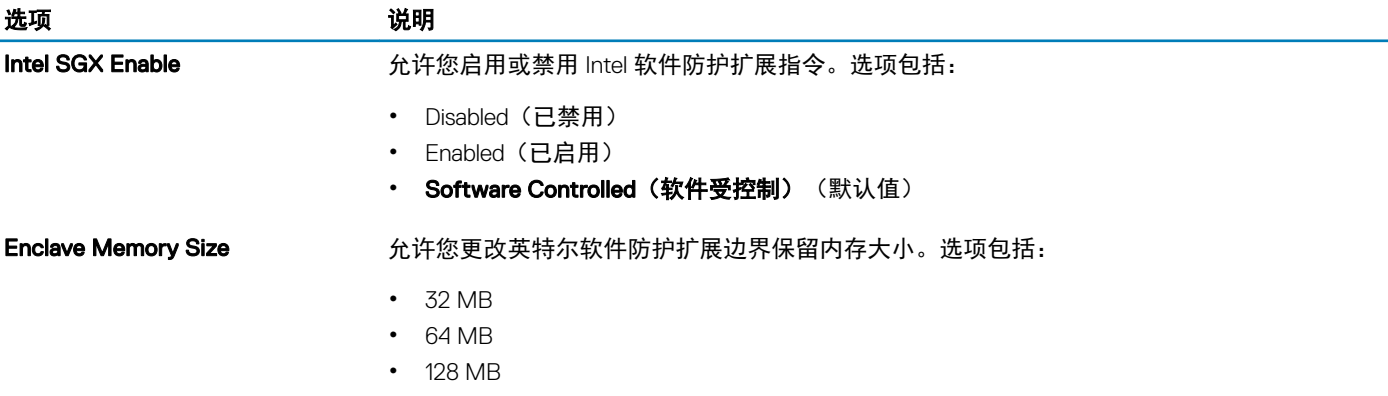

#### 表. 23: Performance (性能)

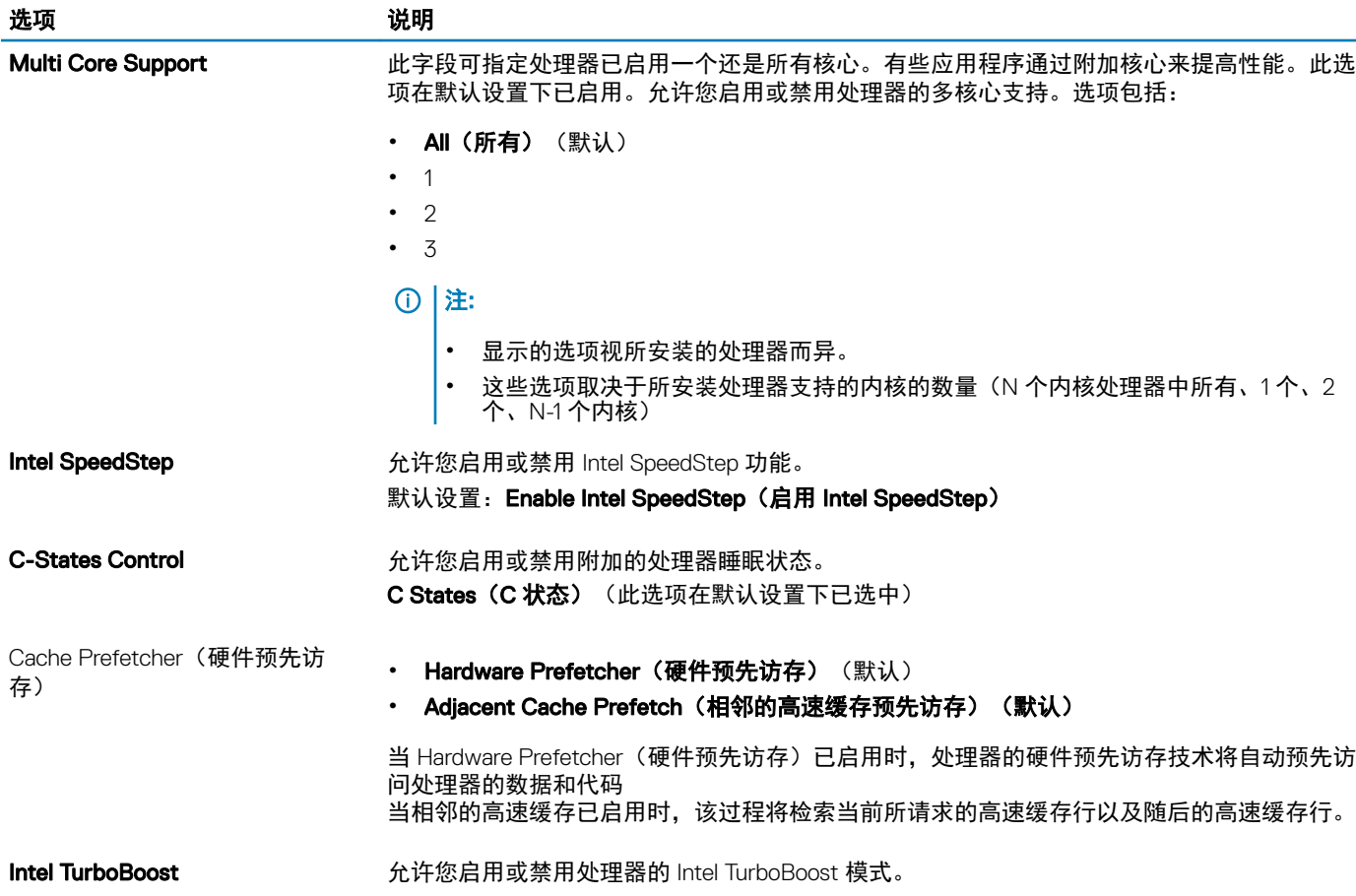

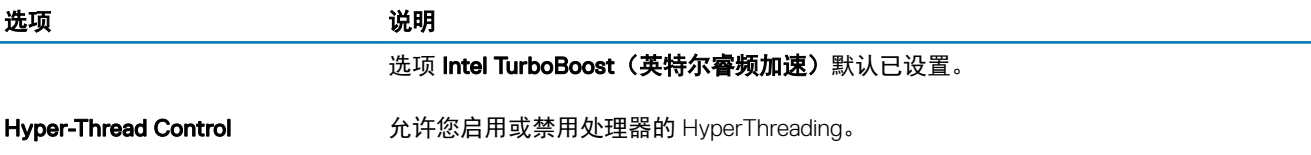

- Disabled (已禁用)
- Enabled (已启用) 默认

#### 表. 24: Power management (电源管理)

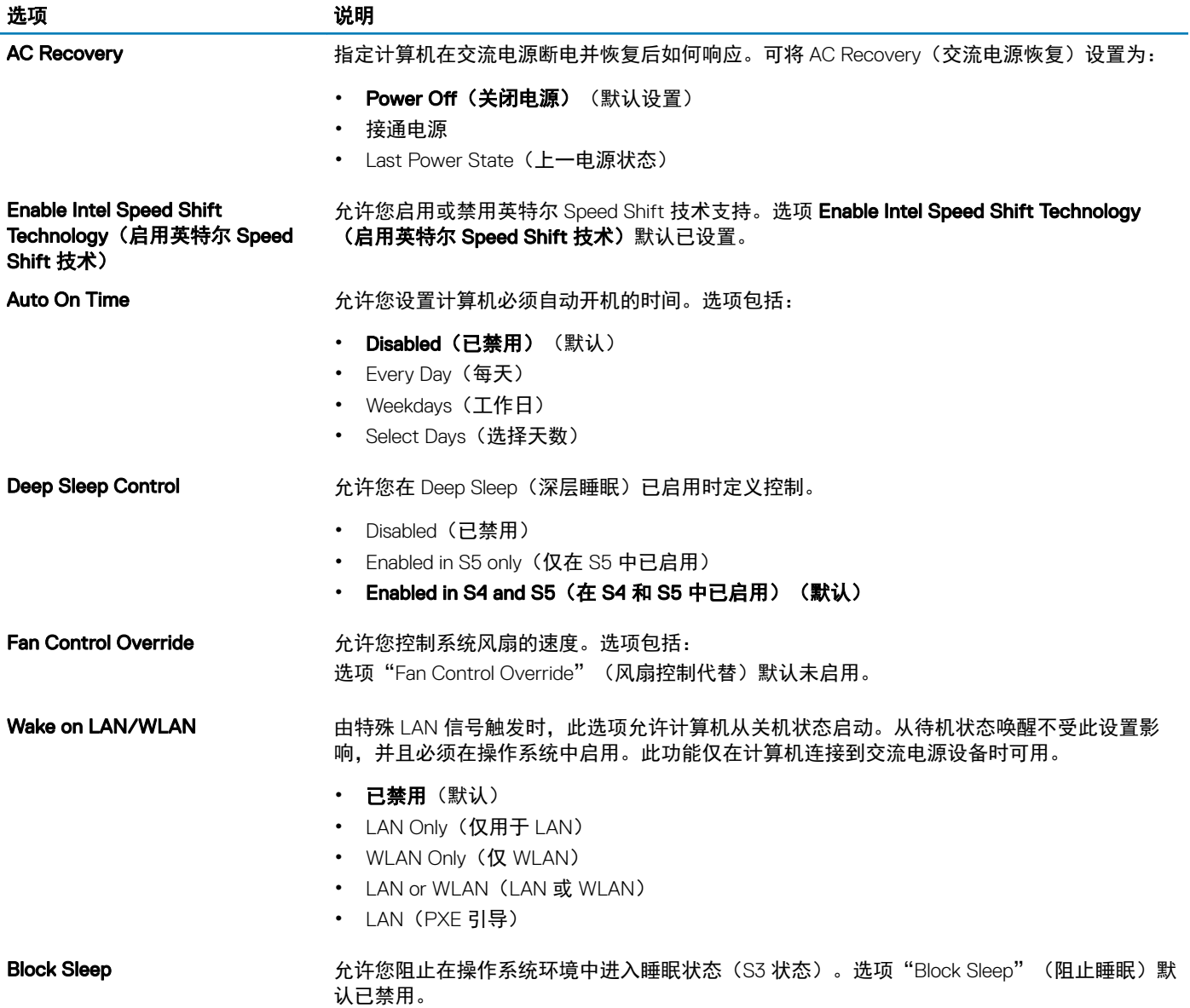

#### 表. 25: POST Behavior (POST 行为)

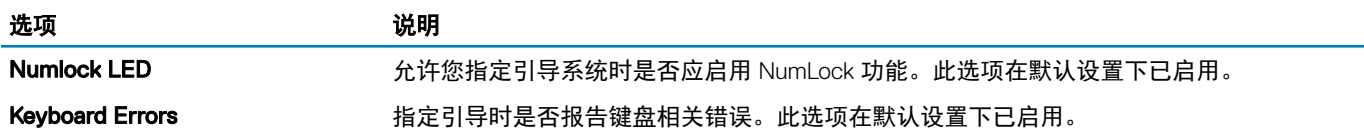

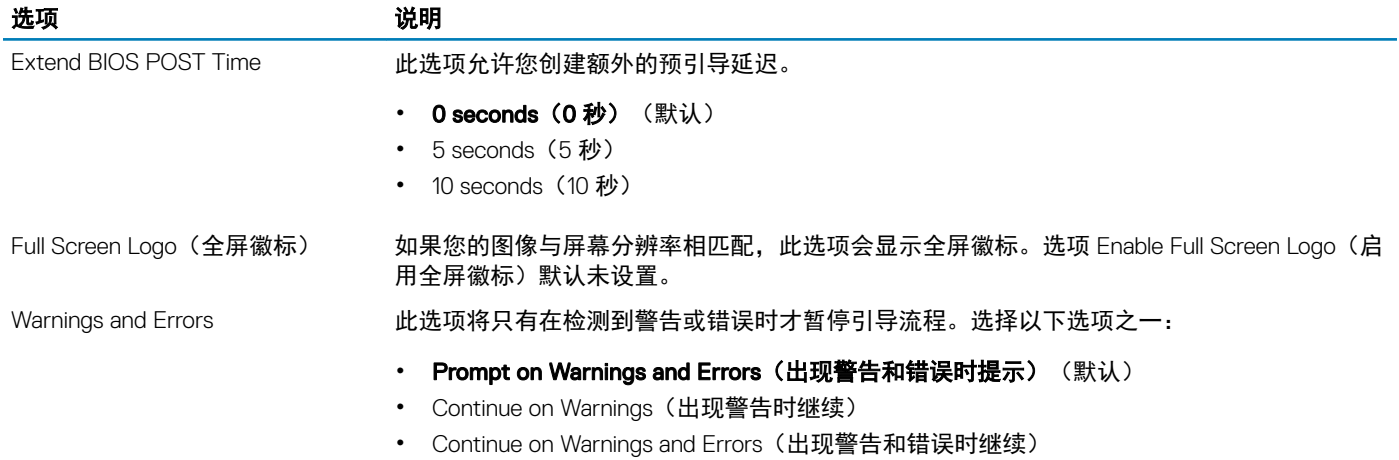

#### 表. 26: Manageability (可管理性)

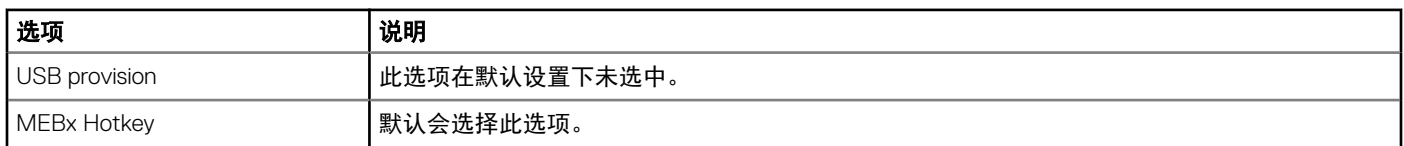

#### 表. 27: Virtualization support (虚拟化支持)

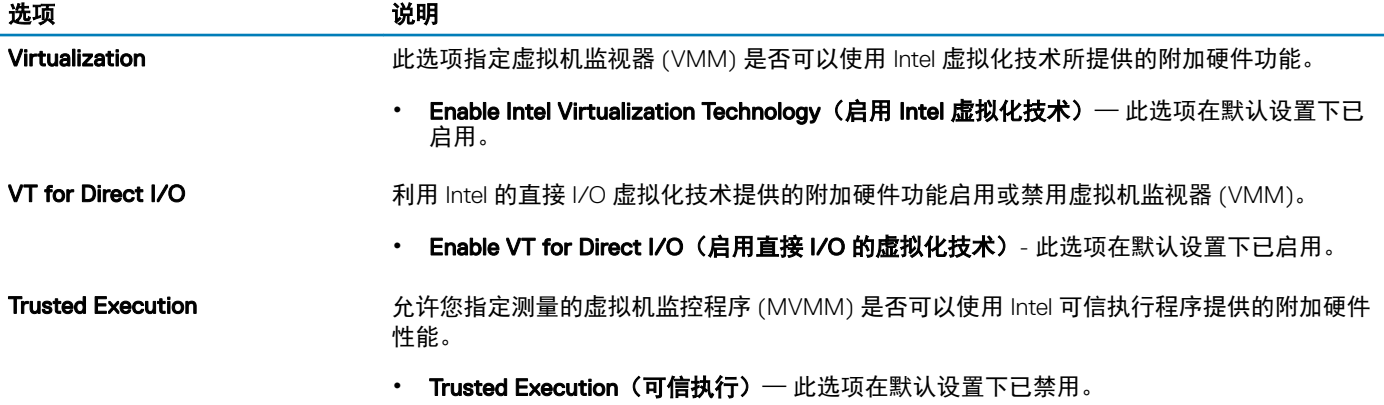

#### 表. 28: Maintenance (维护)

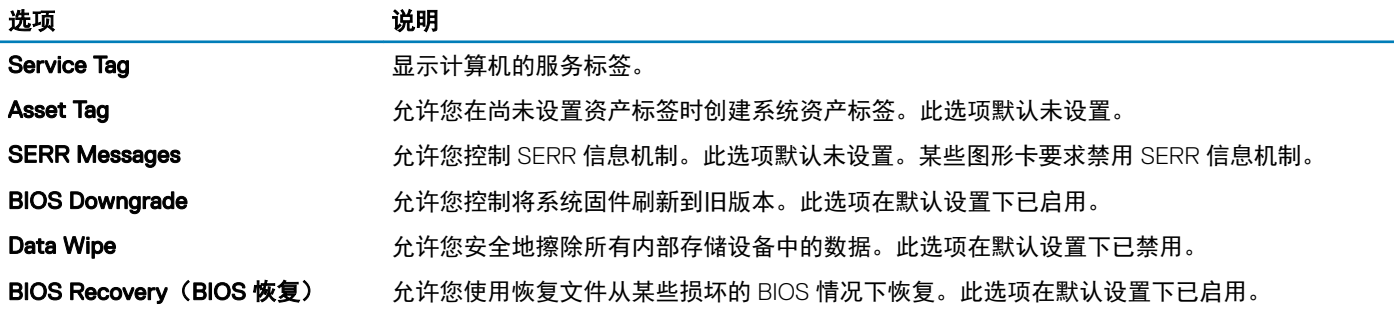

#### <span id="page-24-0"></span>表. 29: System Logs(系统日志)

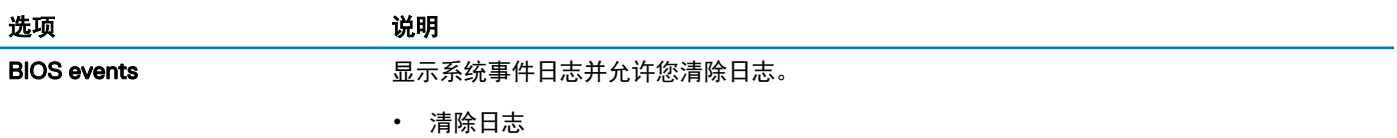

#### 表. 30: Advanced configurations (高级配置)

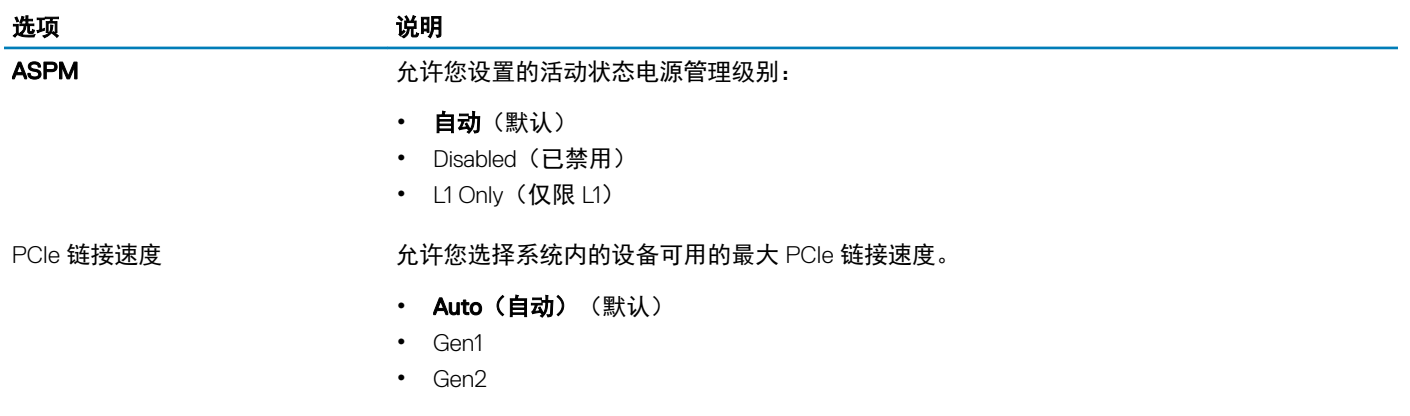

### 在 Windows 中更新 BIOS

建议在更换系统板时或在有可用更新时更新 BIOS(系统设置程序)。对于笔记本电脑,确保计算机电池充满电并已连接到电源插座

- ① | 注: 如果已启用 BitLocker, 则必须在更新 BIOS 之前将其暂挂, 然后在完成 BIOS 更新后重新启用。
- 1 重新启动计算机。
- 2 访问 Dell.com/support。
	- 输入 Service Tag (服务标签)或 Express Service Code (快速服务代码), 然后单击 Submit (提交)。
	- 单击 Detect Product (检测产品) 并按照屏幕上的说明操作。
- 3 如果您无法检测到或查找服务标签,请单击 Choose from all products (从所有产品中选择).。
- 4 从列表选择 Product (产品)类别。

#### 注: 选择相应的类别以进入产品页面

- 5 选择您的计算机型号,您计算机的 Product Support (产品支持)页面将会出现。
- 6 单击 Get drivers (获取驱动程序), 然后单击 Drivers and Downloads (驱动程序和下载)。 将打开"Drivers and Downloads" (驱动程序和下载)部分。
- 7 单击 Find it myself (自行查找)。
- 8 单击 BIOS 以查看 BIOS 版本。
- 9 确定最新的 BIOS 文件并单击 Download (下载)。
- 10 在"Please select your download method below window" (请在以下窗口中选择下载方法)窗口中选择首选的下载方法,单击 "Download File"(下载文件)。
	- 屏幕上将显示 File Download (文件下载)窗口。
- 11 单击 Save (保存), 将文件保存到计算机中。
- 12 单击 Run (运行), 将更新的 BIOS 设置安装到计算机上。 请遵循屏幕上的说明操作。

### <span id="page-25-0"></span>在已启用 BitLocker 的系统上更新 BIOS

 $\bigwedge |\!\!-\!\!|$ 小心: 如果更新 BIOS 前未暂挂 BitLocker,则下次重新启动系统时将无法识别 BitLocker 密钥。然后系统将提示您输入恢复密钥 以继续,每次重新启动时系统都会询问。如果恢复密钥未知,这可能会导致数据丢失或不必要的操作系统重新安装。有关该主题 的更多信息,请参阅知识文章: <http://www.dell.com/support/article/sln153694>

### 使用 USB 闪存驱动器更新系统 BIOS

如果系统无法加载到 Windows 但仍需要更新 BIOS,则使用其他系统下载 BIOS 文件并将其保存到可引导的 USB 闪存驱动器。

注: 您将需要使用可引导的 USB 闪存驱动器。请参考以下文章以获取详情:<http://www.dell.com/support/article/sln143196>

- 1 将 BIOS 更新 .EXE 文件下载到另一个系统。
- 2 将文件(例如,O9010A12.EXE)备份到可引导的 USB 闪存驱动器。
- 3 将 USB 闪存驱动器插入需要更新 BIOS 的系统。
- 4 当出现 Dell 闪屏徽标时重新启动系统并按 F12 键, 以显示一次性引导菜单。
- 5 使用箭头键选择 USB Storage Device (USB 存储设备),然后单击"Return"(返回)。
- 6 系统将引导至 Diag C:\> 提示符。
- 7 通过键入以下完整文件名(例如,O9010A12.exe)并按 Return 键运行文件。
- 8 BIOS 更新公用程序将加载,请按照屏幕上的说明进行操作。

# = BIOS Update Utility This utility will update the system BIOS and firmware. During the update procedure, your system will restart. Do not interrupt this<br>procedure once it begins. Do not disconnect the AC power source (if you are updating a mobile computer, connect the AC power adapter),<br>Interruption of the BIOS/firmware update procedure will likely render your system unusable. Do you wish to continue (y/n)? y Copuright 2009-2011 Dell Inc. All Rights Reserved

图 1: DOS BIOS 更新屏幕

### 在 Linux 和 Ubuntu 环境下更新 Dell BIOS

如果要在 Linux 环境(例如 Ubuntu)中更新 BIOS,请参阅 <http://www.dell.com/support/article/sln171755>。

### <span id="page-26-0"></span>从 F12 一次性引导菜单中刷新 BIOS

使用复制到 FAT32 USB 盘的 BIOS 更新 .exe 文件更新系统 BIOS, 然后从 F12 一次性引导菜单中引导。

#### BIOS 更新

您可以使用可引导的 USB 盘从 Windows 中运行 BIOS 更新文件,或者从系统上的 F12 一次性引导菜单中更新 BIOS。

2012 年后构建的大多数 Dell 系统都内置此功能,您可以通过将系统引导至 F12 一次性引导菜单,查看 BIOS 闪存更新是否作为系统引 导选项列出,从而确认是否提供此功能。如果列出该选项,则 BIOS 支持该 BIOS 更新选项。

#### 注: 只有 F12 一次性引导菜单中具有 BIOS 闪存更新选项的系统可以使用此功能。

#### 从一次性引导菜单更新

要从 F12 一次性引导菜单更新 BIOS,您将需要:

- 将 USB 盘格式化为 FAT32 文件系统(不需要可引导的 USB 盘)
- 从 Dell 支持网站下载的 BIOS 可执行文件,并将其复制到 USB 盘根目录下
- 交流电源适配器连接至系统
- 系统电池正常工作以刷新 BIOS

执行以下步骤,通过 F12 菜单执行 BIOS 更新刷新过程:

#### 小心: 请勿在 BIOS 更新过程中关闭系统。关闭系统可能导致系统引导失败。

- 1 在系统关闭的状态下,将复制有刷新文件的 USB 盘插入系统 USB 端口。
- 2 启动系统并按 F12 键以访问一次性引导菜单,使用鼠标或箭头键突出显示 BIOS 更新,然后按 Enter。

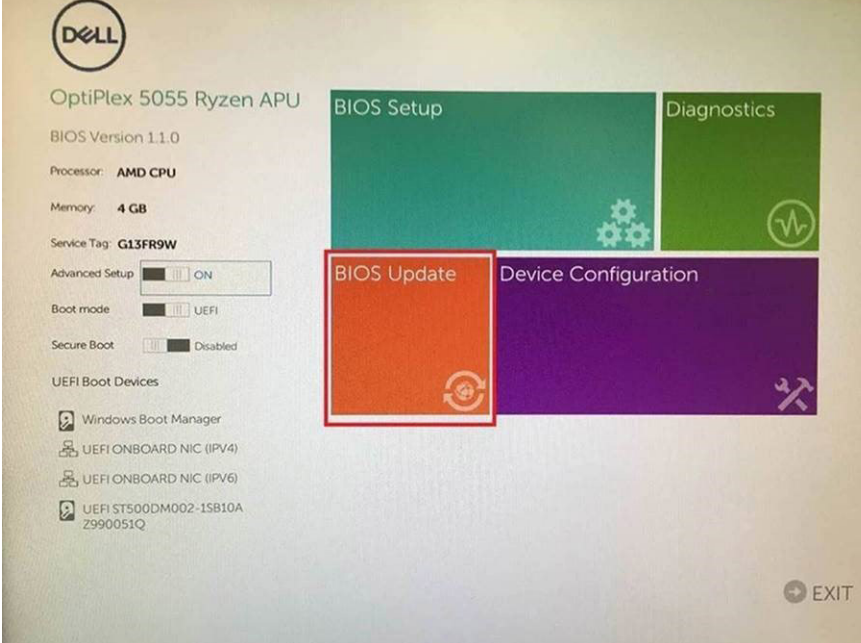

3 BIOS 刷新菜单打开后,单击 Flash from file (从文件刷新)。

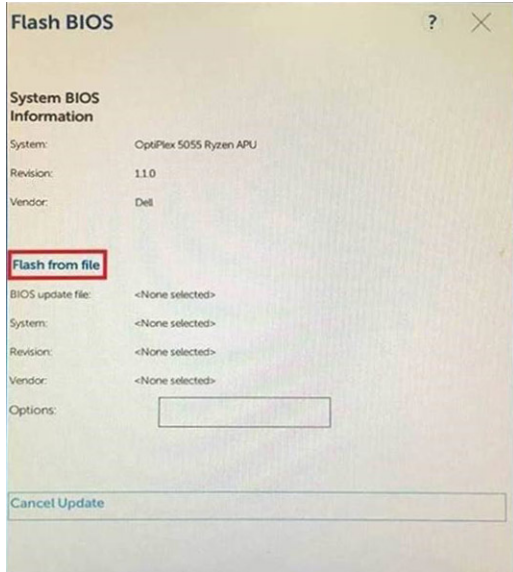

#### 选择外部 USB 设备

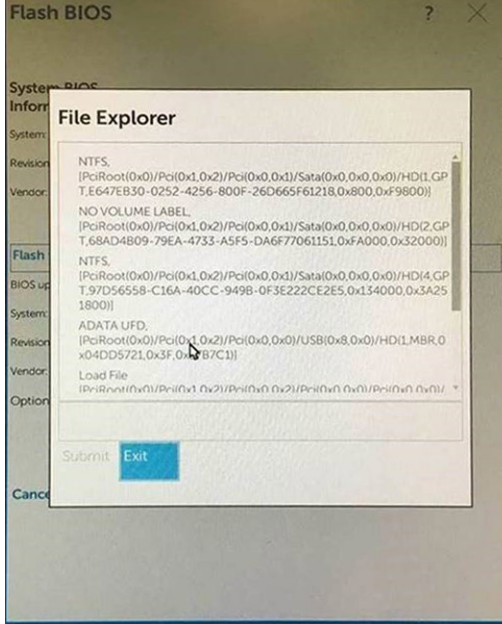

选择文件后,双击刷新目标文件,然后按提交。

<span id="page-28-0"></span>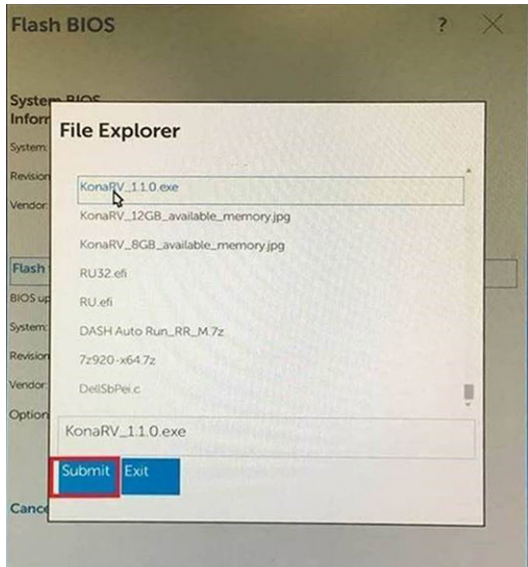

6 单击 Update BIOS (更新 BIOS), 然后系统将重新引导以刷新 BIOS。

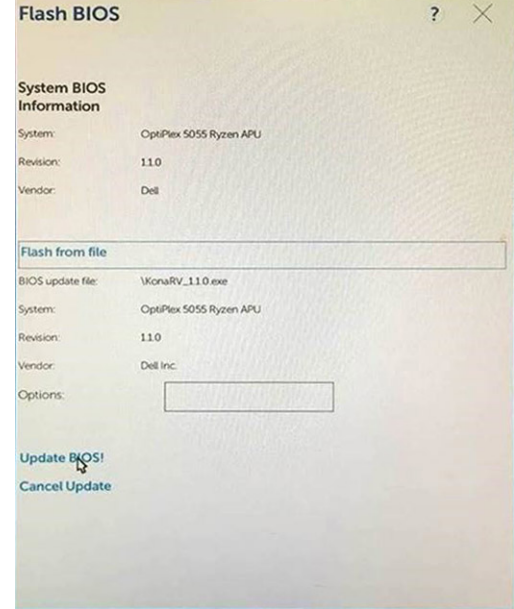

7 完成后,系统将会重新启动,BIOS 更新过程随即完成。

### 系统密码和设置密码

#### 表. 31: 系统密码和设置密码

#### 密码类型 おおところ おおところ かいしん おおところ おおところ 描述

系统密码 必须输入密码才能登录系统。 设置密码 必须输入密码才能访问计算机和更改其 BIOS 设置。

可以创建系统密码和设置密码来保护计算机。

小心: 密码功能为计算机中的数据提供了基本的安全保护。

 $\triangle$  小心: 如果计算机不锁定且无人管理, 任何人都可以访问其中存储的数据。

#### <span id="page-29-0"></span>注: 系统和设置密码功能已禁用。

### 分配系统设置密码

仅当状态为 Not Set(未设置)时,您才能分配新的 System or Admin Password (系统或管理员密码)。

要进入系统设置程序,开机或重新引导后立即按 F2。

- 1 在 System BIOS (系统 BIOS)或 System Setup (系统设置)屏幕中,选择 Security (安全)并按 Enter 键。 系统将显示 Security (安全) 屏幕。
- 2 选择 System/Admin Password (系统/管理员密码) 并在 Enter the new password (输入新密码)字段中创建密码。 采用以下原则设定系统密码:
	- 一个密码最多可包含 32 个字符。
	- 密码可包含数字 0 至 9。
	- 仅小写字母有效,不允许使用大写字母。
	- 只允许使用以下特殊字符:空格、(")、(+)、(,)、(-)、(.)、(/)、(;)、([)、(\)、(])、(`)。
- 3 键入先前在 Confirm new password (确认新密码)字段中输入的系统密码,然后单击 OK (确定)。
- 4 按 Esc 将出现一条消息提示您保存更改。
- 5 按 Y 保存更改。 计算机将重新启动。

### 删除或更改现有系统设置密码

尝试删除或更改现有的系统密码和/或设置密码之前,确保 Password Status (密码状态)是 Unlocked (已解除锁定)。如果 Password Status(密码状态)为 Locked(锁定),则不可删除或更改现有系统密码或设置密码。 要进入系统设置程序,开机或重新引导后立即按 F2。

1 在 System BIOS (系统 BIOS)或 System Setup(系统设置程序)屏幕中,选择 System Security(系统安全保护)并按 Enter。

将会显示 System Security (系统安全保护)屏幕。

- 2 在 System Security(系统安全保护)屏幕中,验证 Password Status(密码状态)为 Unlocked (已解锁)。
- 3 选择 System Password (系统密码),更改或删除现有系统密码并按 Enter 或 Tab 键。
- 4 选择 Setup Password (设置密码),更改或删除现有设置密码并按 按 Enter 或 Tab 键。
	- $\boxed{\text{[1]}}$ 注: 如果更改系统密码和/或设置密码, 则根据提示重新输入新密码。如果删除系统密码和/或设置密码, 则根据提示确认删 除。
- 5 按 Esc 将出现一条消息提示您保存更改。
- 6 按 Y 保存更改并退出系统设置程序。 计算机将重新引导。

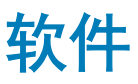

<span id="page-30-0"></span>本章详细介绍支持的操作系统和驱动程序安装说明。

#### 主题:

- 支持的操作系统
- 下载 Windows 驱动程序

### 支持的操作系统

#### 表. 32: 支持的操作系统

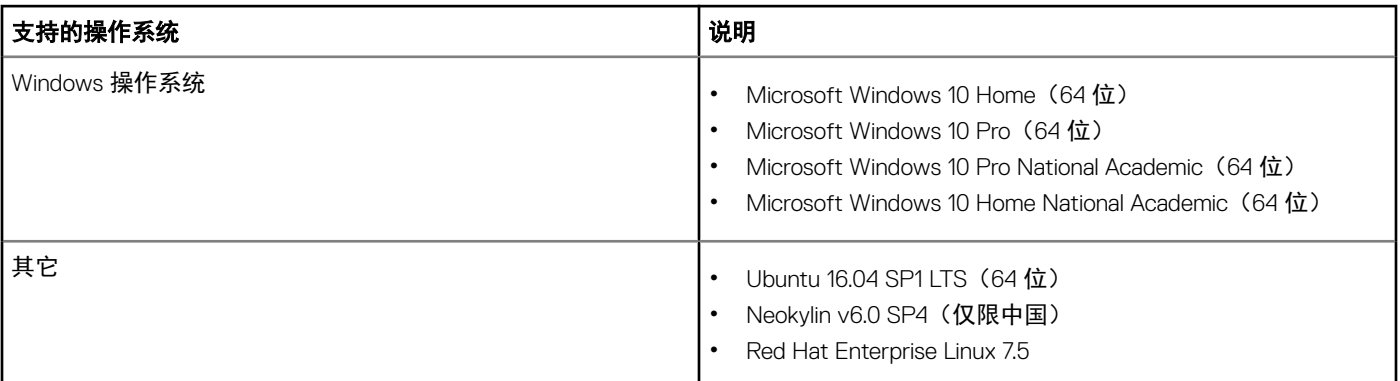

### 下载 Windows 驱动程序

- 1 打开平板电脑、台式机、笔记本。
- 2 访问 Dell.com/support。
- 3 单击产品支持,输入平板电脑、台式机、笔记本的服务标签,然后单击提交。

#### $\boxed{\text{\textbf{(i)}}}$ 注: 如果您没有服务标签, 请使用自动检测功能, 或手动浏览找到您的平板电脑、台式机、笔记本的型号。

- 4 单击驱动程序和下载。
- 5 选择平板电脑、台式机、笔记本上安装的操作系统。
- 6 向下滚动页面并选择要安装的驱动程序。
- 7 单击 Download File (下载文件)以下载适用于您的平板电脑台式机笔记本的驱动程序。
- 8 下载完成后,浏览至您保存驱动程序文件的文件夹。
- 9 双击驱动程序文件的图标,并按照屏幕上显示的说明进行操作。

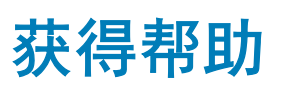

6

<span id="page-31-0"></span>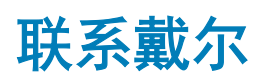

#### 注: 如果没有可用的互联网连接,可在购货发票、装箱单、帐单或戴尔产品目录上查找联系信息。

戴尔提供了几种在线以及基于电话的支持和服务选项。可用性会因国家和地区以及产品的不同而有所差异,某些服务可能在您所在的 国家/地区不可用。有关销售、技术支持或客户服务问题,请联系戴尔:

- 1 请转至 Dell.com/support。
- 2 选择您的支持类别。
- 3 在页面底部的**选择国家/地区**下拉列表中,确认您所在的国家或地区。
- 4 根据您的需要选择相应的服务或支持链接。